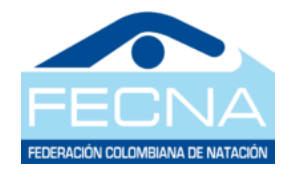

## **FEDERACIÓN COLOMBIANA DE NATACIÓN FECNA INSTRUCTIVO PARA INSCRIPCIÓN CAMPEONATO NACIONAL MASTER 2022**

- 1. Debe ingresar al link:<http://aquaticsports.co/>
- 2. Ahora se realiza el registro en la plataforma que le permitirá inscribir sus nadadores, ingresando al link **registrarme**. Solo se admite un registro por club, el usuario para el ingreso de la plataforma es el documento de identidad el cual puede ser el NIT del club.

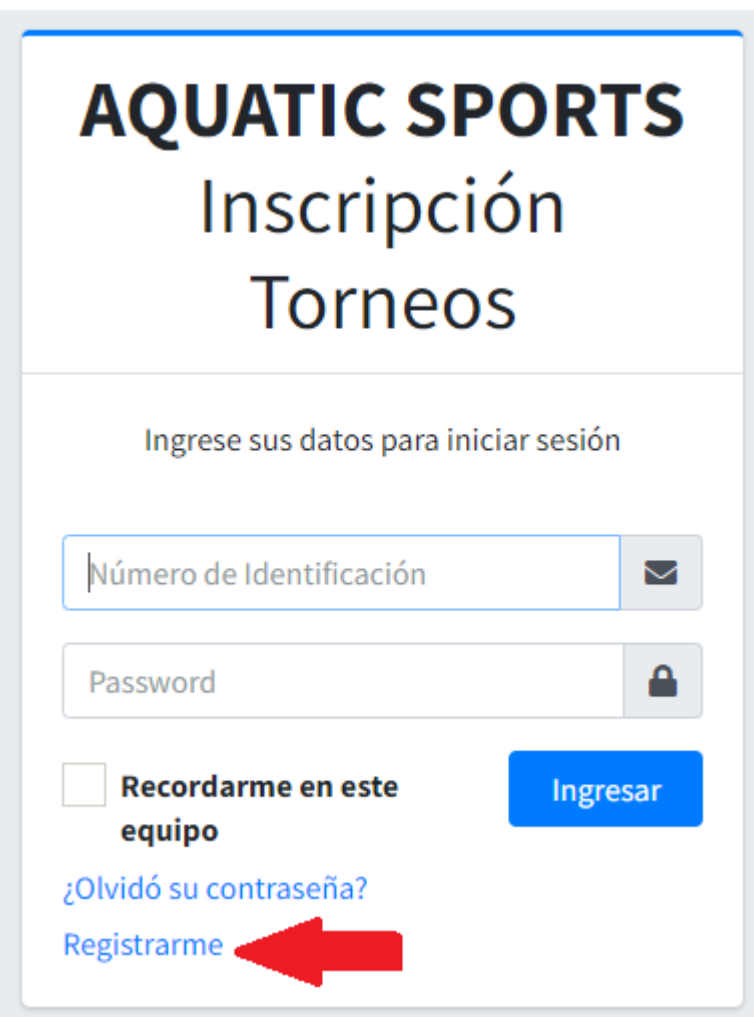

3. Se diligencia el siguiente formulario:

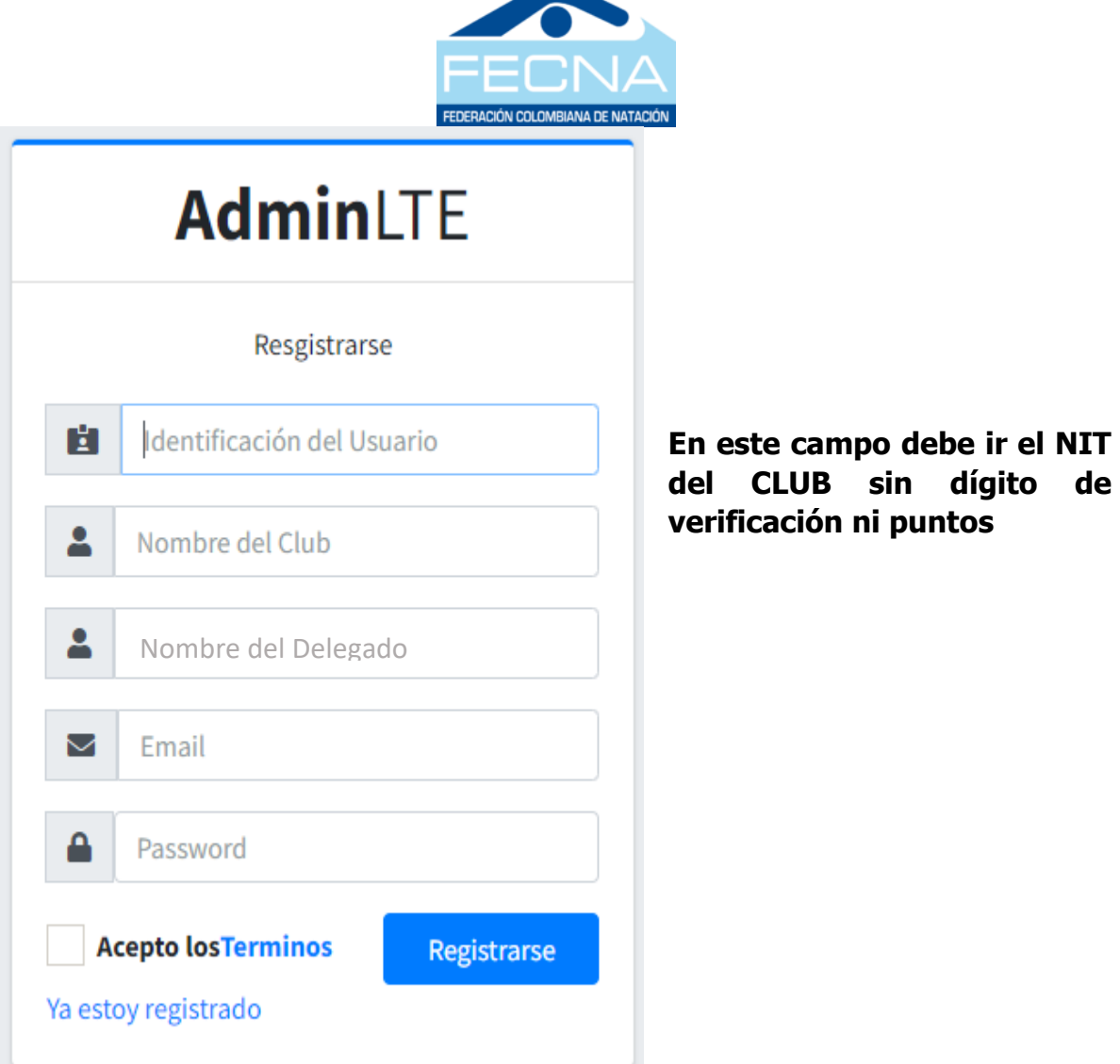

- 4. Una vez realizado este proceso se debe enviar un mensaje al correo [inscripciones@liganatacionbogota.com,](mailto:inscripciones@liganatacionbogota.com) desde el correo registrado con el nombre del club, NIT y el delegado responsable para confirmar el registro del delegado.
- 5. Adicionalmente recibirá en su correo, un mensaje para dar de alta la cuenta; una vez se confirme el registro por parte del equipo de inscripciones, podrá acceder a la plataforma con los datos ingresados en el formato anterior, NIT del Club (sin dígito de verificación) y el password creado.

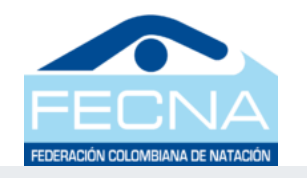

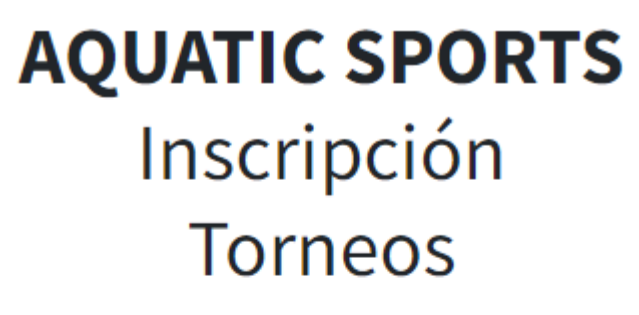

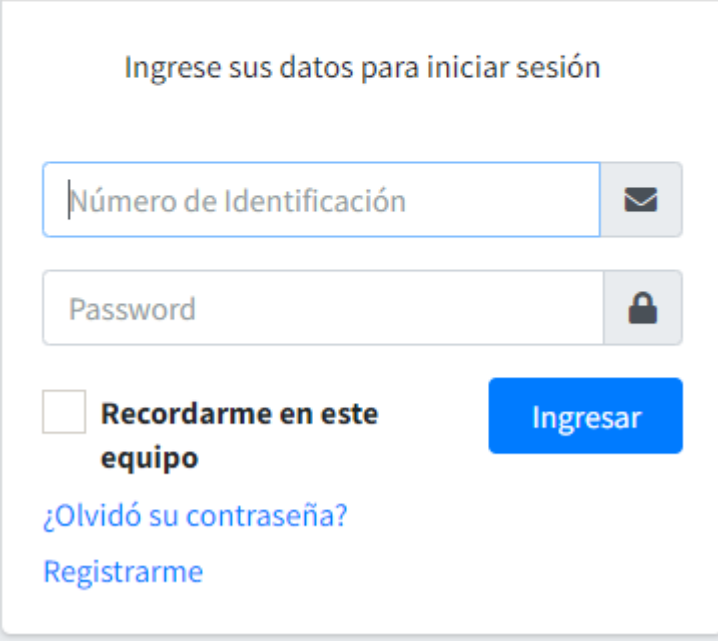

6. En la plataforma estas son las opciones que se encontraran:

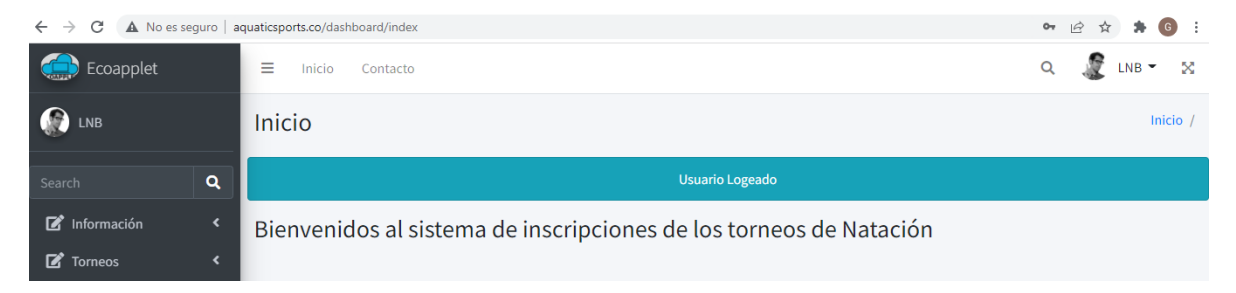

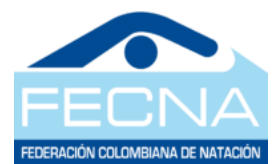

7. En la opción **torneos** se encuentra el botón de inscripción torneos

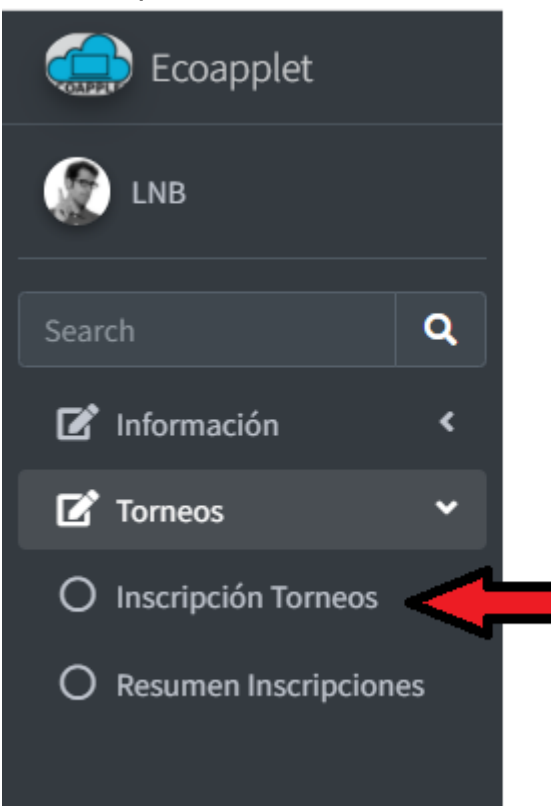

8. En este menú se encuentra la lista de torneos disponibles para realizar la inscripción, se elige el torneo en que se va a participar haciendo clic en el botón inscribir nadadores:

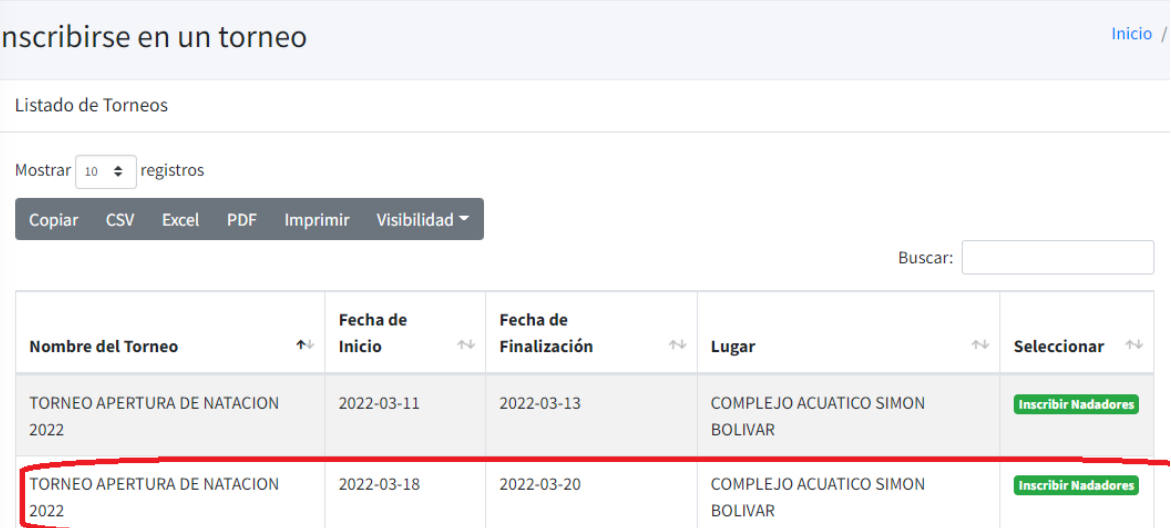

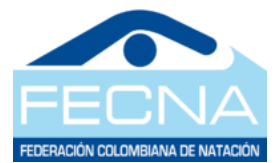

9. Esta será la pantalla que se mostrará, allí se selecciona el nadador que se va inscribir.

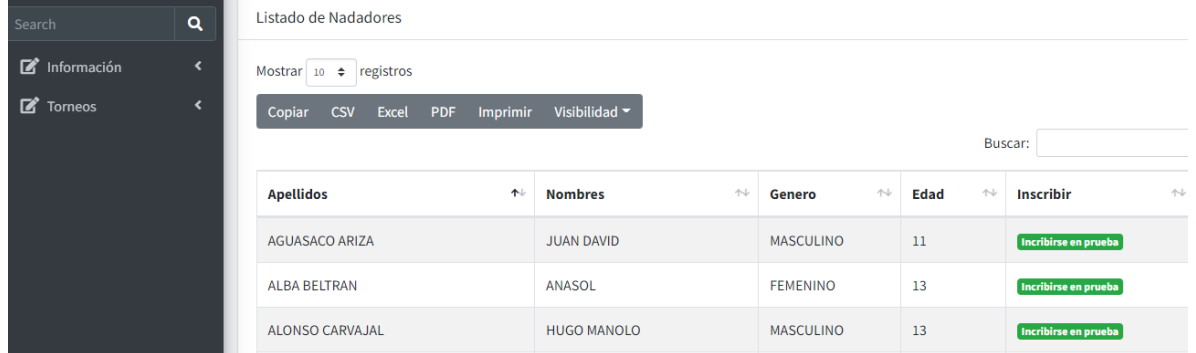

10.Luego va encontrar el resumen de pruebas, que serán la base de la inscripción para cada deportista.

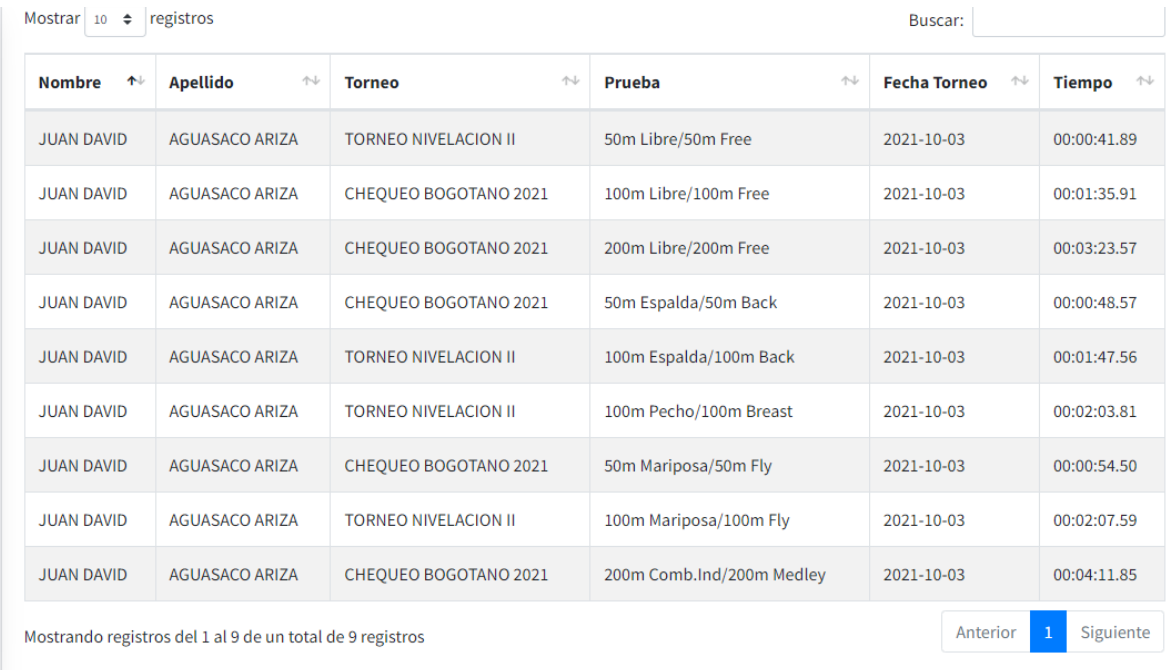

- 11.En esta misma pantalla se encuentra la opción de inscripción de las pruebas según la categoría y de acuerdo con la convocatoria que ha sido avalada por **FECNA**
- 12.Luego de ubicar la prueba en la cual se va a inscribir al nadador se debe hacer clic en el botón **"INSCRIBIR NADADOR"** de la columna Inscribir, como se muestra.

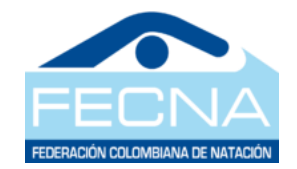

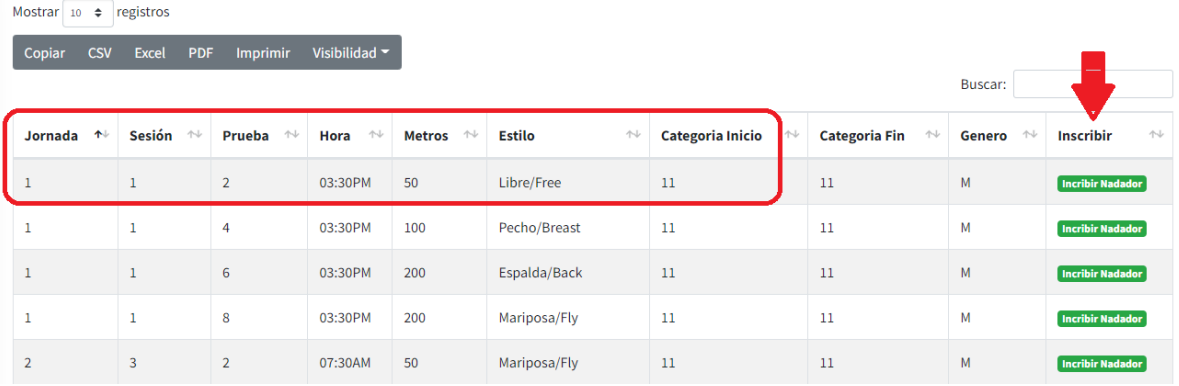

13.Una vez se inscribe mostrará el siguiente mensaje, luego de esto se puede proceder con la siguiente prueba, o el siguiente nadador

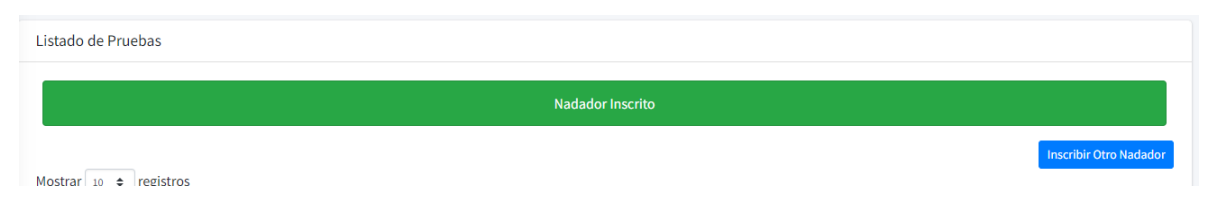

14.En el menú de resumen inscripciones que se encuentra a la izquierda en la opción de torneos puede generar su reporte de inscripciones de todos sus deportistas

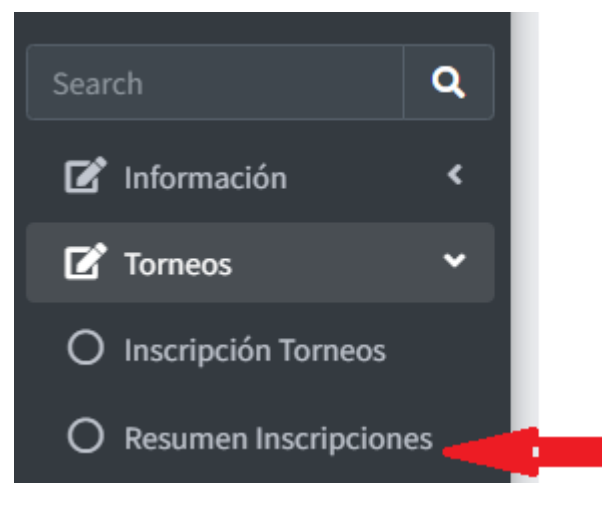

15.Una vez se ingresa a esta opción se selecciona de nuevo el evento en el cual se realizaron las inscripciones, clic en ver nadadores inscritos

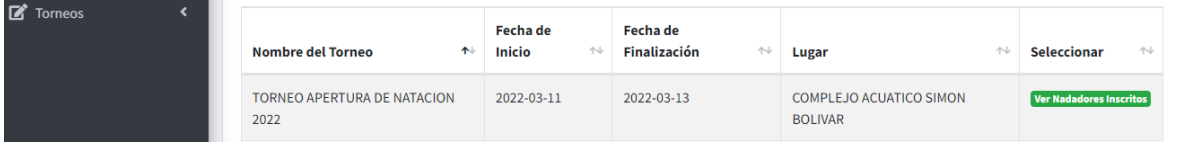

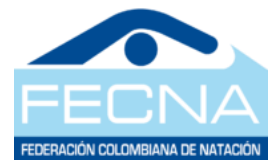

16.Si siguiente imagen muestra el resumen de inscripción por nadador el cual puede exportar en formatos PDF, Excel, CSV.

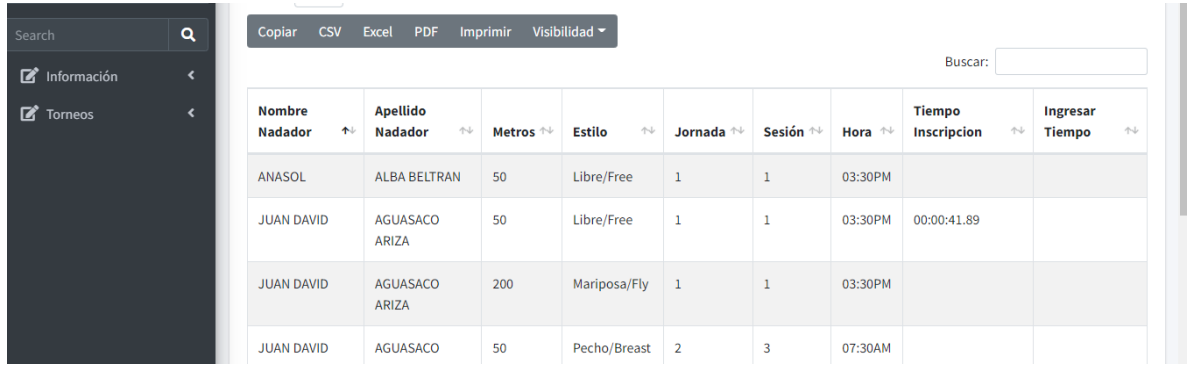

## Así se mostrará el resumen de las inscripciones en el formato Excel

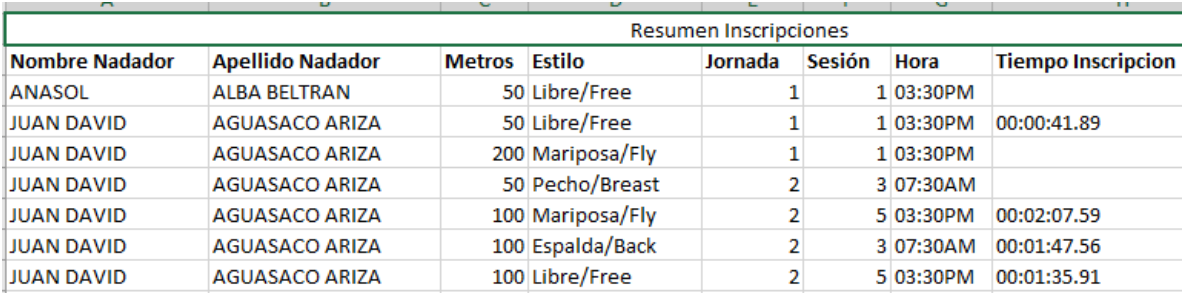

Después de esto y a partir del 11 de mayo, podrá acceder a realizar el pago de las inscripciones realizadas, que estará habilitado hasta el 18 de mayo, el proceso de inscripción de relevos se realizará antes del inicio de cada jornada.